## **Campus Check-in Directions**

Open the Campus Student app.

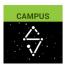

- The first time you log in you will need to search for our district to set up your account.
  - o District Name Type Rosemount
  - State Choose Minnesota
  - Click Search District
  - Click on Rosemount-Apple Valley-Eagan

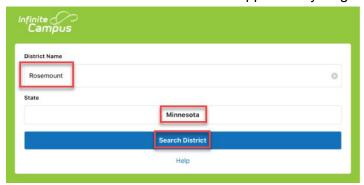

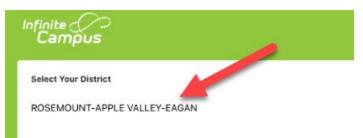

Now enter your district Username (student ID) and Password to log in.

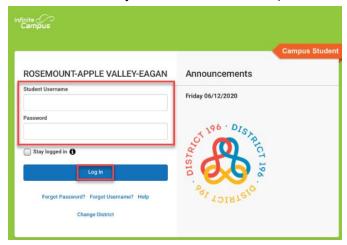

• To respond to the Check-In, click the **Check-In** on the **Today** screen and then click **Yes, I'm here**.

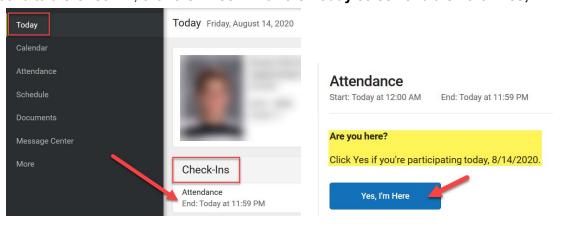

• Your attendance has been marked for the day.

## Note:

Students only need to 'virtually' check in with campus when they are learning from home.

- Distance Learning students use this everyday.
- Hybrid students use campus the days you <u>are not</u> at school. Teachers will take your attendance when you are at DHMS in person.